## D-Link Quick Installation Guide

This product can be set up using any current web browser: Internet Explorer 6 or Netscape Navigator 7

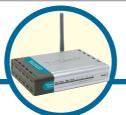

DI-524
AirPlus G
802.11g/2.4GHz
Wireless Router

### **Before You Begin**

- 1. If you purchased this router to share your high-speed Internet connection with other computers, you must have either an Ethernet-based Cable or DSL modem with an established Internet account from an Internet Service Provider (ISP).
- 2. It's best to use the same computer that is connected to your modem for configuring the DI-524 AirPlus G Wireless Router. The DI-524 acts as a DHCP server and will assign all the necessary IP address information on your network. See Appendix at the end of this Quick Installation Guide or the Manual on the CD-ROM for setting each network adapter to automatically obtain an IP address.

## **Check Your Package Contents**

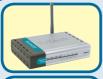

DI-524 *Air*Plus G 802.11g/2.4GHz Wireless Router

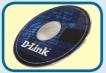

**CD-ROM** (containing Manual and Warranty)

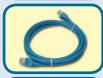

**Ethernet (CAT5 UTP/Straight Through) Cable** 

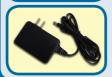

7.5V 1.5A DC Power Adapter

Using a power supply with a different voltage rating will damage and void the warranty of this product.

If any of the above items are missing, please contact your reseller.

# 1

# **Connecting The DI-524 Wireless Router To Your Network**

- A. First, connect the power adapter to the **receptor** at the back panel of the DI-524 and then plug the other end of the power adapter to a wall outlet or power strip. The Power LED lights up indicating proper operation.
- B. 1. Power off your Cable or DSL modem; devices that do not have a on/off switch and will require you to unplug the power adapter. Now, the DI-524 should be powered on and the Cable / DSL modem should be turned off.
  Cable / DSL modem (Power Off) DI-524 (Power On)
  - 2. Connect an Ethernet cable to the Ethernet jack located on the Cable / DSL modem. After the Ethernet cable is securely connected, power on the Cable / DSL modem by turning on the unit or plugging in the power adapter.

    Cable / DSL modem (Power On) DI-524 (Power On)
  - 3. Insert the other end of the Ethernet cable to the WAN PORT on the back panel of the DI-524. The WAN LED light will illuminate to indicate proper connection. If the WAN LED is not illuminated, please go back to step B1 and repeat the steps.
- C. Insert an Ethernet cable to LAN Port 1 on the back panel of the DI-524 and an available Ethernet port on the network adapter in the computer you are using to configure the DI-524. The LED light for LAN Port 1 illuminates to indicate proper connection. (Note: The LAN Ports on the DI-524 are Auto-MDI/MDI-X. Meaning you can use a straight-through or crossover-Ethernet cable in the LAN Ports.)
- D. Computers equipped with 802.11g wireless adapters will be able to connect to the DI-524. The DWL-630 AirPlus G Wireless Cardbus Adapter and the DWL-510 AirPlus G Wireless PCI Adapter will be able to connect out of the box with the router using their default wireless settings.

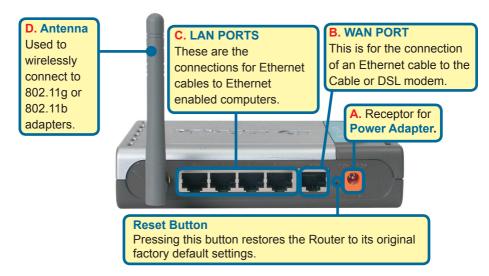

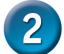

## **Restart Your Computer**

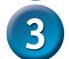

# **Connecting Additional Computers To The DI-524**

Using additional Ethernet (CAT5 UTP) cables, connect your Ethernet-equipped computers to the remaining Ethernet LAN ports on the back panel of the DI-524.

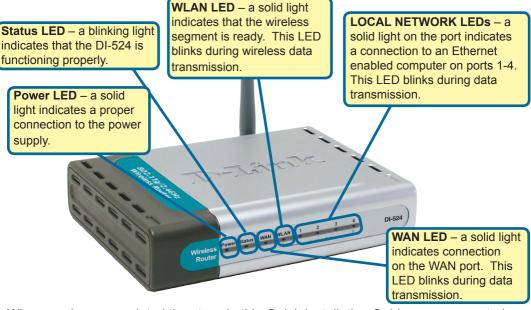

When you have completed the steps in this *Quick Installation Guide*, your connected network should look similar to this:

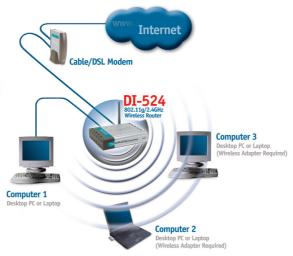

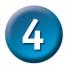

## **Using The Setup Wizard**

Open your Web browser and type "http://192.168.0.1" into the URL address box. Then press the Enter or Return key.

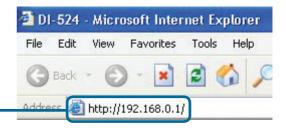

The logon pop-up screen will appear.

**Type "admin"** for the username and leave the password field blank.

Click OK

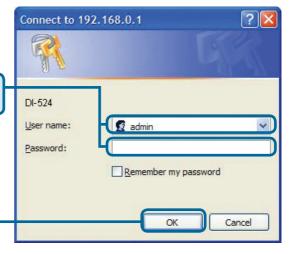

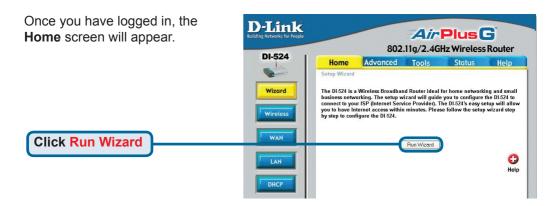

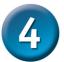

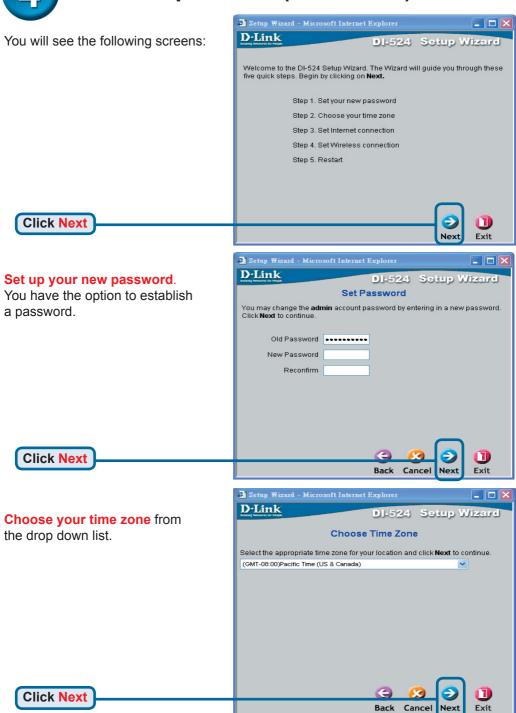

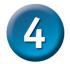

A this point, the setup wizard will try to auto-detect your Internet connection type. If you have a Dynamic or PPPoE connection, you will be brought to the corresponding page.

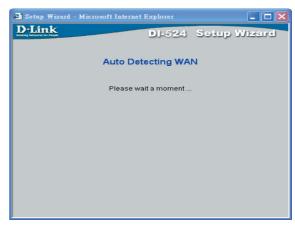

Exit

Exit

Setup Wizard

\_ | □ | ×

Otherwise, you will see the following screen:

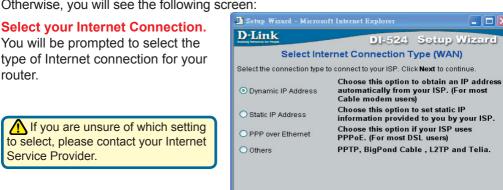

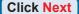

If you selected **Dynamic IP** Address, this screen will appear: (Used mainly for Cable Internet service.)

Click the "Clone MAC Address" button to automatically copy the MAC address of the network adapter in your computer. You can also manually type in the MAC address.

MAC Address 00 \_ 50 \_ 18 \_ 21 \_ B7 \_ 59 Clone MAC Address This setup should be done on the computer that is registered on the ISP's network.

🗲 Setup Wizard - Microsoft Internet Explore:

Back Cancel Next Please continue to Wireless Setup.

DI-524

(ontional)

Set Dynamic IP Address

If your ISP require you to enter a specific host name or specific MAC address, please enter it in. The Clone MAC Address button is used to copy the MAC address of your Ethernet adapter to the DI-524. Click Next

D-Link

to continue.

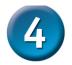

If your ISP requires a **Static IP Address**, and this option is selected, then this screen will appear:

Enter the IP address information originally provided to you by your ISP. You will need to complete all the required fields.

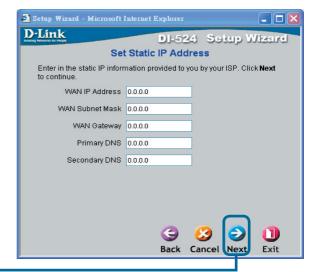

**Click Next** 

Please continue to Wireless Setup.

If your ISP uses **PPPoE** (Point-to-Point Protocol over Ethernet), and this option is selected, then this screen will appear: (Used mainly for DSL Internet service.)

Enter in the username and password provided to you by your ISP.

Setup Wizard - Microsoft Internet Explorer - | □ | × D-Link DI-524 Setup Wizard Set PPPoE The service name is optional but may be required by your ISP. Click Next to continue. PPPoE Username PPPoE Password -----Retype Password ..... PPPoE Service Name (optional) Please be sure to remove any existing PPPoE client software installed on your computers. Cancel Nex

Click Next

Please continue to Wireless Setup.

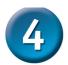

### **Wireless Setup**

The default wireless settings for your 802.11g wireless network are: SSID = **default** 

Channel = 6

You can change these settings to match an existing wireless network.

If you wish to use encryption for your 802.11g network, the DI-524 is capable of two levels of wireless encryption - 64-bit and 128-bit. **By default the encryption is disabled.** You can change the encryption settings for more secure wireless communication.

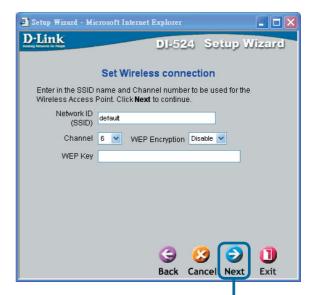

Click Next

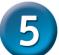

### Your Setup is Complete!

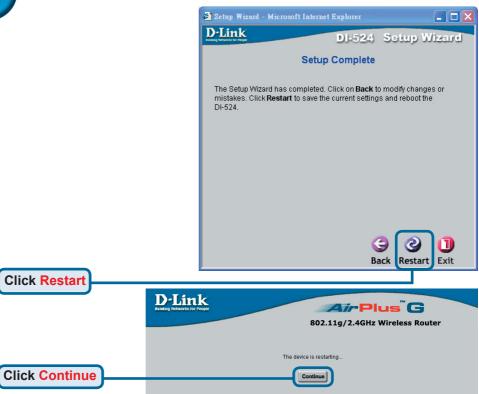

### **Test Internet Connection**

You will be returned to the **Home** tab.

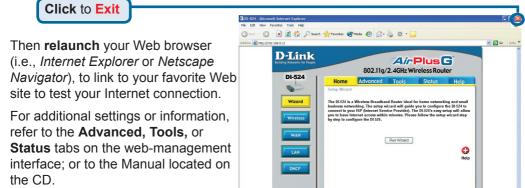

#### **APPENDIX**

To connect to the network, make sure the network adapter in your computer is configured properly. Here's how to configure the network adapter to obtain an IP address automatically for the DI-524 Wireless Broadband Router.

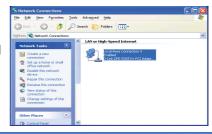

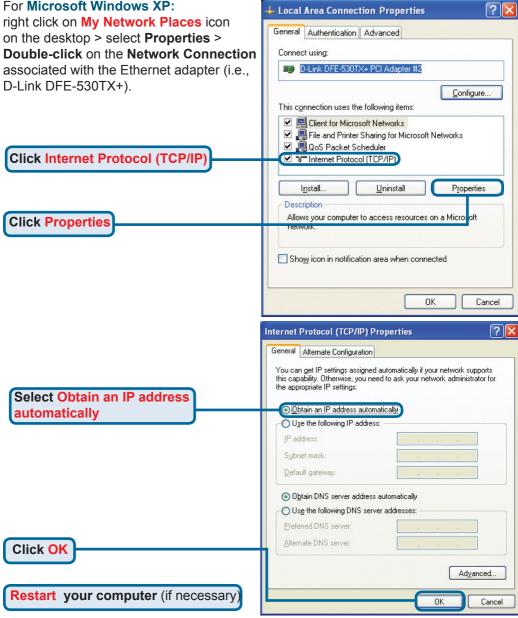

#### For Apple Macintosh OS X:

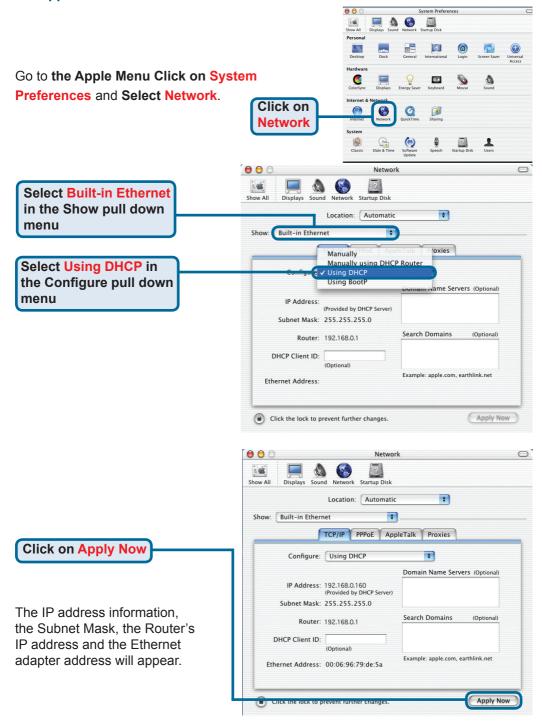

You can find software updates and user documentation on the D-Link website.

#### **Tech Support for customers within Australia:**

#### D-Link Technical Support over the Telephone:

1300-766-868

Monday to Friday 8:00am to 8:00pm EST Saturday 9:00am to 1:00pm EST

#### D-Link Technical Support over the Internet:

http://www.dlink.com.au email:support@dlink.com.au

## Tech Support for customers within New Zealand:

#### D-Link Technical Support over the Telephone:

0800-900-900

Monday to Friday 8:30am to 8:30pm Saturday 9:00am to 5:00pm

#### D-Link Technical Support over the Internet:

http://www.dlink.co.nz email:support@dlink.co.nz

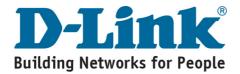

You can find software updates and user documentation on the D-Link website.

## Tech Support for customers within South Eastern Asia and Korea:

D-Link South Eastern Asia and Korea Technical Support over the Telephone:

+65-6895-5355 Monday to Friday 9:00am to 12:30pm, 2:00pm-6:00pm Singapore Time

**D-Link Technical Support over the Internet:** email:support@dlink.com.sg

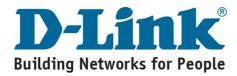

You can find software updates and user documentation on the D-Link website.

#### **Tech Support for customers within India**

#### D-Link Technical Support over the Telephone:

+91-22-26526741 +91-22-26526696 –ext 161 to 167 Monday to Friday 9:30am to 7:00pm

#### D-Link Technical Support over the Internet:

http://ww.dlink.co.in http://www.dlink.co.in/dlink/drivers/support.asp ftp://support.dlink.co.in email: techsupport@dlink.co.in

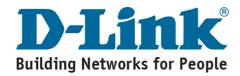

You can find software updates and user documentation on the D-Link website.

D-Link provides free technical support for customers for the duration of the warranty period on this product.

Customers can contact D-Link technical support through our web site or by phone.

#### **Tech Support for customers within the Russia**

D-Link Technical Support over the Telephone:

(095) 744-00-99 Monday to Friday 10:00am to 6:30pm

D-Link Technical Support over the Internet:

http://www.dlink.ru email: support@dlink.ru

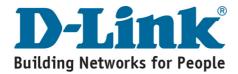

You can find software updates and user documentation on the D-Link website.

#### **Tech Support for customers within the U.A.E & North Africa:**

#### D-Link Technical Support over the Telephone:

(971) 4-391-6480 (U.A.E)

Sunday to Wednesday 9:00am to 6:00pm GMT+4
Thursday 9:00am to 1:00pm GMT+4
D-Link Middle East & North Africa

#### D-Link Technical Support over the Internet:

http://support.dlink-me.com email:support@dlink-me.com

#### **Tech Support for customers within Israel:**

#### D-Link Technical Support over the Telephone:

(972) 971-5701

Sunday to Thursday 9:00am to 5:00pm

#### D-Link Technical Support over the Internet:

http://www.dlink.co.il/forum e-mail: support@dlink.co.il

#### **Tech Support for customers within Turkey:**

#### D-Link Technical Support over the Telephone:

(+90) 212-289 56 59 Monday to Friday 9:00am to 6:00pm

#### **D-Link Technical Support over the Internet:**

http://www.dlink.com.tr e-mail: turkiye@dlink-me.com

#### **Tech Support for customers within Egypt:**

#### **D-Link Technical Support over the Telephone:**

(202) 414-4295

Sunday to Thursday 9:00am to 5:00pm

#### **D-Link Technical Support over the Internet:**

http://support.dlink-me.com e-mail: amostafa@dlink-me.com

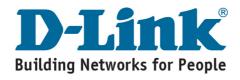

You can find software updates and user documentation on the D-Link website.

## Tech Support for customers within South Africa and Sub Sahara Region:

D-Link South Africa and Sub Sahara Technical Support over the Telephone:

+27-12-665-2165 08600 DLINK ( For South Africa only ) Monday to Friday 8:30am to 9:00pm South Africa Time

D-Link Technical Support over the Internet:

http://www.d-link.co.za email:support@d-link.co.za

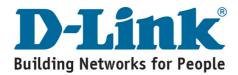

You can find software updates and user documentation on the D-Link website.

#### **Tech Support for Latin America customers:**

#### D-Link Technical Support over the followings Telephones:

**Argentina:** 0800-666 1442

Chile: 800-214 422

Colombia: 01800-700 1588 Ecuador: 1800-777 711 El Salvador: 800-6137 Guatemala: 1800-300 0017 Panama: 0800-560 0193

Peru: 0800-52049

Venezuela: 0800-100 3470

Monday to Friday 09:00am to 22:00pm Monday to Friday 08:00am to 21:00pm Monday to Friday 07:00am to 20:00pm Monday to Friday 07:00am to 20:00pm Monday to Friday 06:00am to 19:00pm Monday to Friday 06:00am to 19:00pm Monday to Friday 07:00am to 20:00pm Monday to Friday 07:00am to 20:00pm Monday to Friday 07:00am to 20:00pm Monday to Friday 08:00am to 21:00pm

#### D-Link Technical Support over the Internet:

www.dlinkla.com www.dlinklatinamerica.com email:support@dlink.cl

#### **Tech Support for customers within Brazil:**

D-Link Technical Support over the Telephone:

0800-7014104 Monday to Friday 8:30am to 18:30pm

D-Link Technical Support over the Internet:

www.dlinkbrasil.com.br email:suporte@dlinkbrasil.com.br

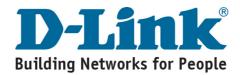